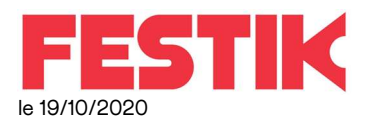

# annexe manuel douchette – mode autonome.

Ce manuel concerne :

- Tous les type de douchettes
- Qui ne sont pas associées à un guichet nomade
- Pour le contrôle des billets

#### IMPORTANT

Nous attirons votre attention sur le fait que la procédure décrite est simple. Mais elle doit être effectuée dans son intégralité et rigoureusement

### Vous devez savoir vous servir de la douchette (consultez le manuel propre à votre douchette

Pour les premiers contrôles, prévoyez un délai suffisant pour avoir le temps de nous contacter en cas de problème.

Si la procédure n'est pas respectée, nous ne pouvons vous garantir le bon déroulement du contrôle.

## 1 Configurez la douchette en mode autonome

Lancez l'application FESTIK :

Puis cliquez sur « MODIFIER »

Vérifiez que la case « AUTONOME » est cochée

Cliquez sur « CONFIGURATION AVANCEE » et Ne modifiez aucune des options SAUF :

- « Téléchargement Billet » : cette case doit être cochée
- « Identifaint de connexion au serveur de téléchargement des billets (mode autonome) » : vous devez saisir ici l'identifient fourni par festik
- Vérifiez que la case « AUTONOME » est cochée

### Cliquez sur enregistrer pour valider la configuration

#### 2 Connectez vous a Internet

La douchette doit être relié à internet (WIFI ou 4G) pour ajouter une représentation ou envoyer les données de contrôle a Festik.tools

## 3 Gérez les représentations

Depuis votre ordinateur, Imprimez depuis FESTIK.TOOLS (Préparer le contrôle – QR Codes d'initialisation) le QR CODE correspondant à la représentation que vous allez contrôler.

Revenez sur la douchette

La liste des représentations que la douchette va pouvoir contrôler apparaît sous les boutons Modifier

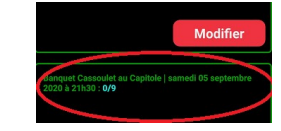

Si ce n'est pas la bonne représentation,

Appuyez sur le bouton « Gérer les contrôles »

Supprimez tous les contrôles précédents en appuyant sur « Suppr » (si la douchette refuse, cliquez sur le bouton EXP (les précédentes données de contrôle n'ont pas été envoyées à FESTIK.TOOLS, il faut le faire)

Appuyez sur « Ajouter une représentation »

### Saisissez le mot de passe associé à votre identifiant

Scannez, un des QR-code d'initialisation

Lorsque le QR code est lu, l'écran se fige (vert), appuyez sur l'écran

Une nouvelle ligne apparaît dans le gestionnaire des représentations.

Effectuez cette manipulation pour tous les QR-codes que votre douchette doit contrôler ce jour.

## Fin du Contrôle

## IMPORTANT : cette étape est OBLIGATOIRE

Reconnectez la douchette à Internet, cliquez sur GERER LES CONTROLES puis sur EXP en face de la représentation contrôlées…. Cela enverra sur FESTIK.TOOLS les données de contrôle.

Eteignez la douchette, si vous en avez besoin demain : pensez à la recharger,

## ,POUR TOUTE QUESTION

Contactez en premier lieu le référent des guichets, vous pouvez, après, appeler notre assistance 24/24 : 06 80 63 59 50